# Seeking Arrangement<br>Help Center

[Portal](https://www.datesupporter.com/en) > [Knowledgebase](https://www.datesupporter.com/en/kb) > [Account](https://www.datesupporter.com/en/kb/account-2) > [2 Factor Authentication](https://www.datesupporter.com/en/kb/articles/2-factor-authentication-2)

## 2 Factor Authentication

Customer Support - 2020-05-13 - in [SeekingArrangement](https://www.datesupporter.com/en/kb/seekingarrangement)

## **What is Two-Factor Authentication?**

Two-factor authentication (2FA, two-step verification, or dual-factor authentication) is a security process in which users provide two different [authentication factors](https://searchsecurity.techtarget.com/definition/authentication-factor) to verify themselves.

These steps provide added protection for your account credentials and details

# **Is 2FA required to maintain my membership?**

No, Two-Factor Authentication is not required to be a member of SeekingArrangement. It is heavily encouraged, however, to ensure the utmost security for your information.

## **How does it work?**

The first time you log in from **any** device (or when you reset your password) you will be sent a unique code using either of our methods explained below.

This code will be then required to log in -- meaning someone would need both your password and access to your phone to log into your account.

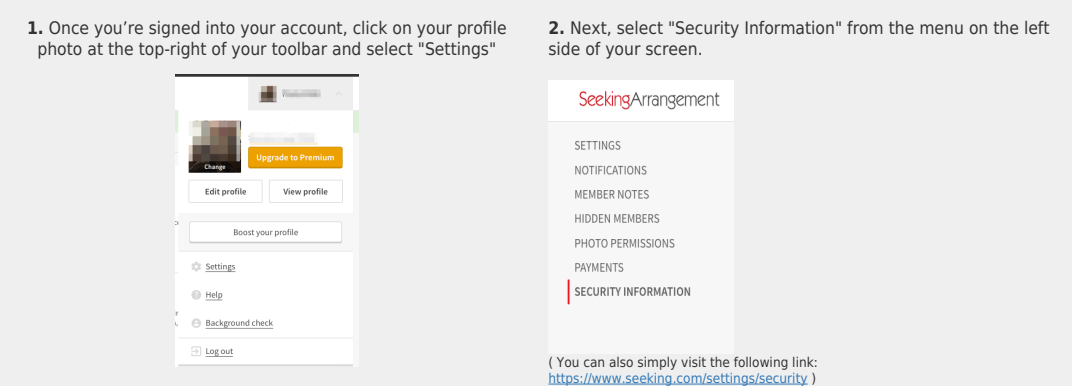

# **Follow the steps below to get started!**

**3.** You can enable or disable security settings from here, including Security Questions and 2FA.

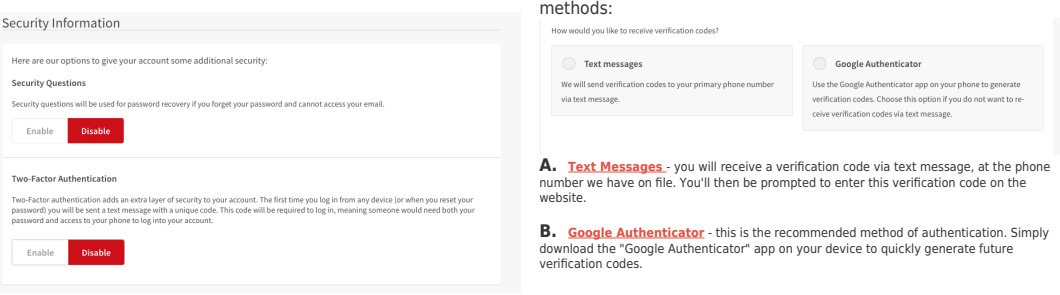

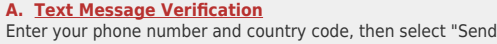

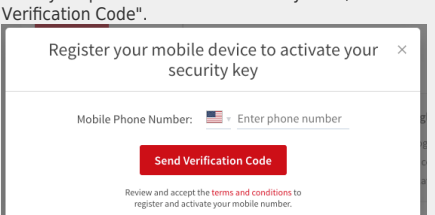

Once you receive the text message containing your code, enter it into the Verification Code field and select "Verify Code".

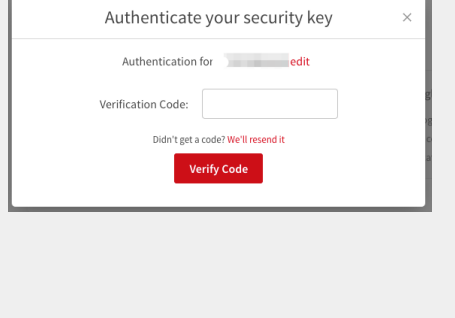

### **B. Google Authenticator** Download the app to your device and follow the on-screen

instructions. Scanning the barcode with your phone will take you directly to Google Authenticator

**4.** Once you select "Enable" under the Two-Factor Authentication field, you'll need to choose between one of two Authentication

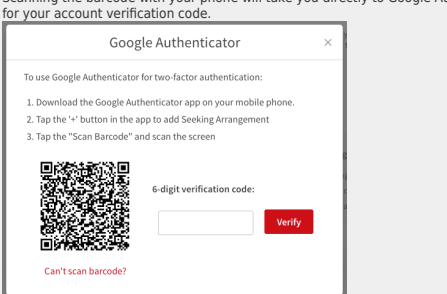

If you're unable to use the barcode for any reason, click the red text ("Can't scan barcode?") underneath it. ų.

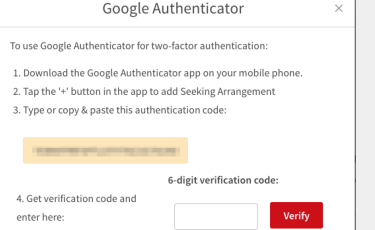

A secondary code will be<br>generated. You can copy and paste this into Google Authenticator to link your account. The<br>app will then provide your final account verification code, which you'll submit on the website.

## **Your Recovery Code**

As an added precaution, you'll also be provided with a recovery code. This is very important<br>and should be written down and stored somewhere secure -- you'll need this code later on if<br>your Two-Factor Authentication requir

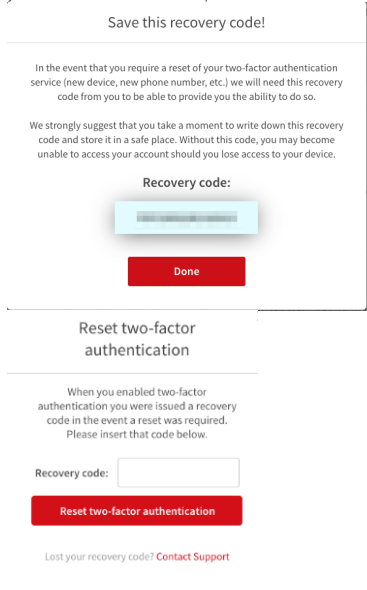

## **Can't Find Your Recovery Code?**

That's okay! Simply reach out to our team for assistance at [support@seeking.com](mailto:support@seeking.com) -- we can reset it for you. (We will ask to verify your identity first, so it may save time to include the necessary details in your request.)

**If you are a Premium/paying member:**  Please verify the billing address associated with the account and/or the last transaction ID.

**If you are a Standard member:** Please verify the date of birth and username associated with the account.

We can also verify your account using a photo or scanned copy of your government-issued Photo ID. The image must display both a clear ID photo (matching that of the account holder) and a clear/legible date of birth.

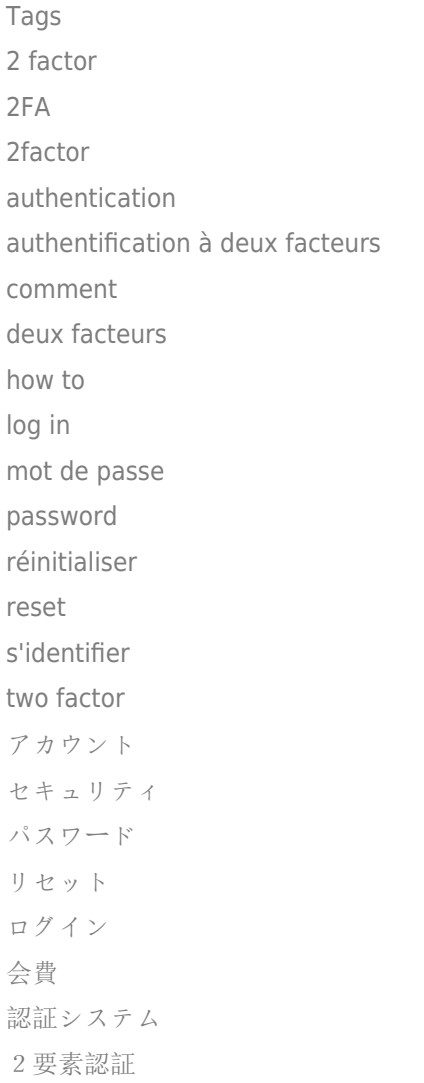